# 掃描儀使用手冊

# 目录

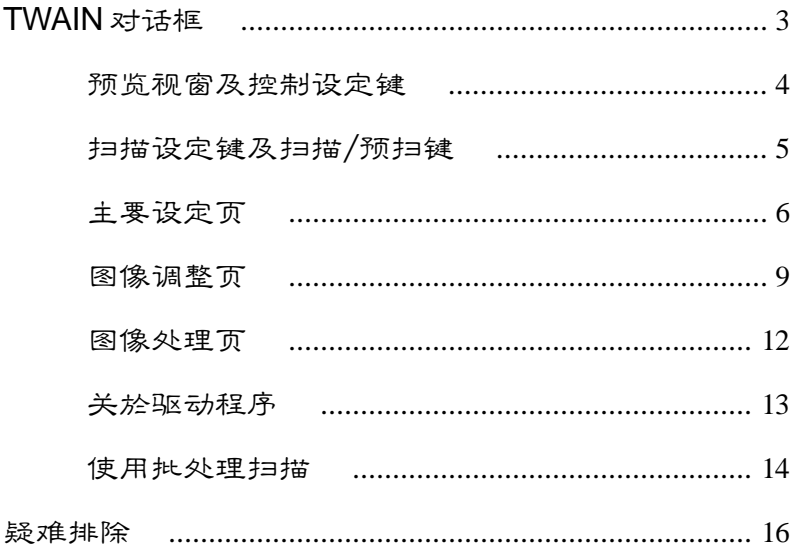

# **TWAIN** 對話框

TWAIN为扫描仪软件介面的标准。TWAIN提供一种介於应用软件 及扫描仪之间的沟通管道。经由TWAIN,您可进行硬件及软件间 的通讯,例如在使用应用软件(Photo Express或FINEREADER等) 来扫描图像或文件时,您可透过TWAIN 叫出扫描仪,并运行扫 描。扫描后的图像或文件则会自动出现在应用软件的主要屏幕 上。此時,您便可開始進行圖像或文字編輯。

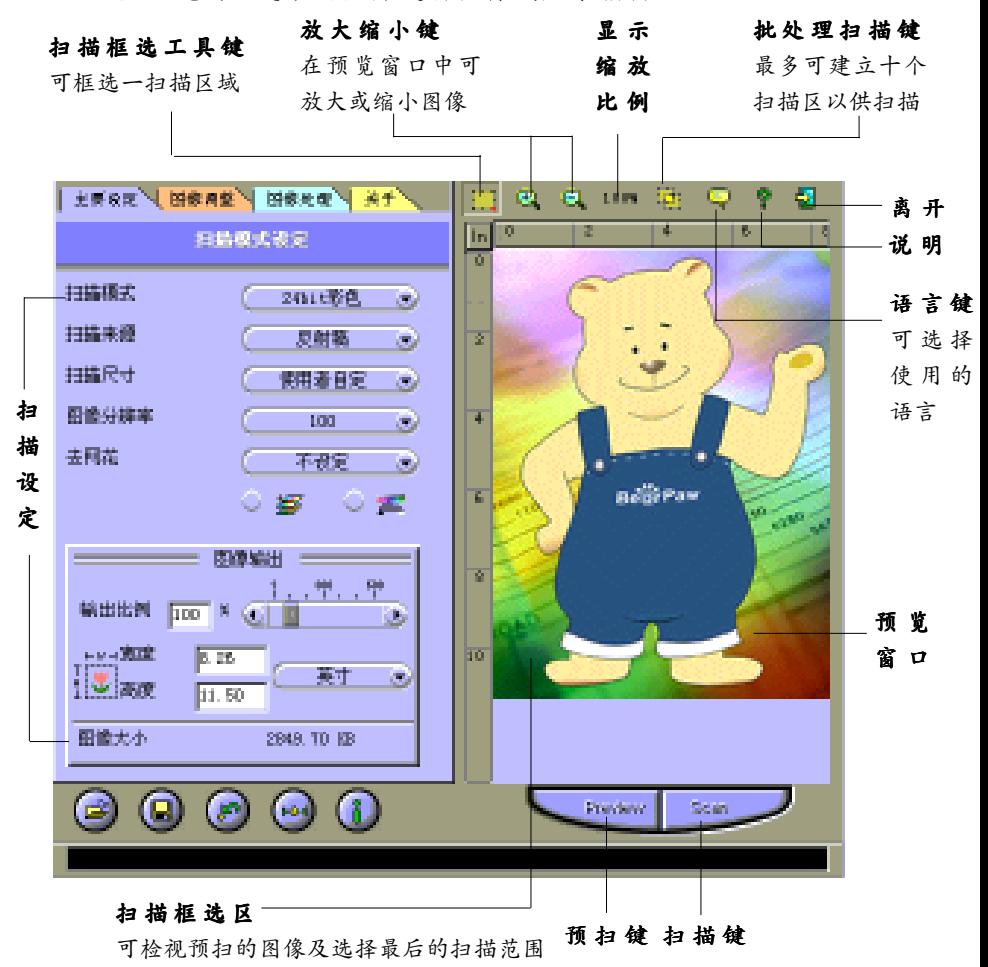

*3*

## 預覽窗口及控制設定鍵

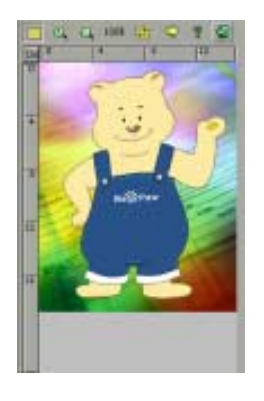

预览窗口可供显示预扫图像。在第一次扫 描前最好能先預掃一次,如此可利用預掃 后图像,正确的框选出欲扫描的范围,并 可藉以观察各项调整图像功能对图像的影 響效果。

### 掃描框選工具鍵

可在预览窗口中框选一个扫描区域。利用鼠 标移动此框线的任何一边或是四个角落并拖 曳出您想要的长度及宽度。若想移动整个框 线,只要将鼠标的光标定位在框内,再按住 鼠标左键来拖曳到想要的位置即可。

### 2 日 放大缩小键

使用此放大工具可將預掃圖像放大或縮小。 您可从放大或缩小之后的图像正确的框选想 要掃描的範圍。

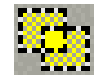

### 批處理掃描鍵

此功能可让您在不同的扫描控制之下多次扫 描文件的任何部份。

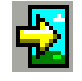

### 離 開

離開此程序。

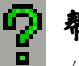

### 幫 助

在线上提供有关扫描仪及软件的辅助帮助。

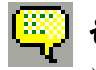

語 言

*4*

選擇在屏幕上所顯示的語言。

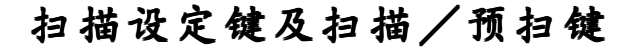

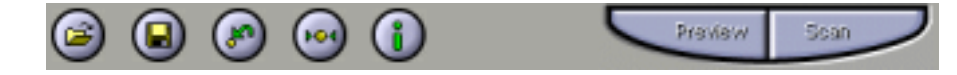

使用扫描设定键可自行增加一组扫描设定值,如将此组扫描设定值储存 后,即可重复使用相同的设定值。

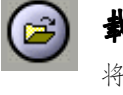

載入鍵

将先前已储存的扫描设定值载入。

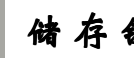

储存键

将目前之扫描设定值存入一文件。

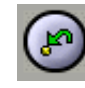

先前鍵

将最后一组储存的扫描设定值重新载入。

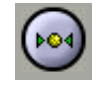

### 還原鍵

将图像设定还原成原始的内定值。

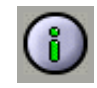

### 設定值鍵

将所有的控制设定值同时显现出来。

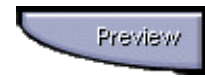

### 預掃圖像

預掃時,使用較低的分辨率將您的原稿快 速的扫描,以便在您按『扫描』键之前能 从这个预扫图像中清楚的将您所要扫描的 區域框選出來。

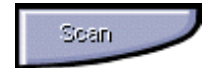

掃 描

当您选定『扫描』键后,您可在扫描仪对 話框中看到掃描圖像的過程。掃描完成 后,图像将会出现在应用软件的主画面 上。使用此方式可在多次扫描时,无须重 複叫出掃描對話框。

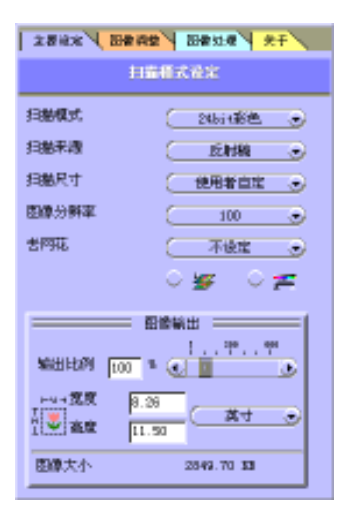

主要设定页包括了扫描的控制设定,如扫描 模式、扫描来源、分辨率等。这些设定将会 決定圖像掃描的顯示及列印出來的效果。如 想使用此页,请选择主要设定。

### 掃描模式

掃描模式的選項有: 彩色、灰度及黑白。使用 者可根據用途來設定適合的掃描模式。

### 彩 色

彩色扫描共有色阶24-bit与48-bit两种全彩模 式。48-bit可较24-bit呈现更饱和丰富的图像 色彩,但其對於系統之需求亦較大。請視您 的需要選擇適合之掃描模式。

請注意:欲使用48-bit 彩色模式時,請先確 认您所使用之图像处理软件有否支援此种功 能,否则将会出现无法支援此格式之对话 框,请点选确定离开,并重新选择扫描模 式。

### 灰 度

选择灰度模式扫描,所扫描出来的图像会呈 現不同層次的灰色。

### 黑 白

此模式适用於做文字识别系统时的扫描,或 所要扫描的图像为黑白图案。

### 掃描來源

您可使用扫描来源来选择被扫描文件的性 質。

反射稿:如果您要掃描的圖像是不透明如 照片、书本等,请选择反射稿。

正片:如果您要掃描的圖像是幻燈片,請 選擇正片。

負片:如果您要掃描的圖像是底片,請選 擇負片。

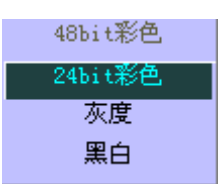

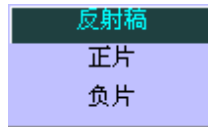

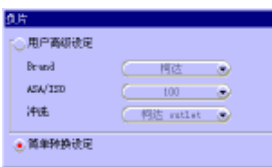

請注意:需先選購光罩后才可使用『正片』或 『負片』功能。

当您使用特定机种而选择负片选项时,此时若出现 「負片對話框」,則您可在對話框中選擇您所使用 負片之品牌(富士、柯達、柯尼卡)、感光值 (ASA/ISO 100、200、400)与该负片之冲洗输出 店(富士、柯達、柯尼卡)。若您所使用之負片品 牌并未出现在列示表中,则请选择「反相」选项。 当您使用反相选项扫描后,请至您惯用之图像处理 软件中,将所呈现之图像调整至最佳品质之状态。

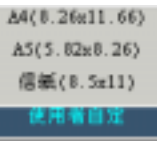

### 選擇掃描尺寸

可从内建的尺寸菜单上选取适当的尺寸,或者选 擇『使用者自定』設定掃描文件的大小。

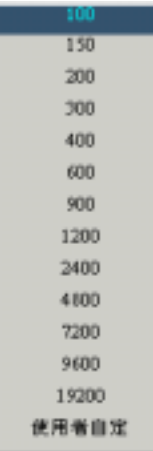

### 分辨率

分辨率以 dpi 為單位(每一英吋中的點數)。分辨率的 高低可决定画面显示或列印的效果。在高分辨率下 所扫描出的图案,由於扫描仪所读取的资料较多, 其画质会较清晰,但是相对的,所需记忆体容量也 较大。如果您想选用的分辨率未在选表上,可使用 『使用者自定』的方式來設定。

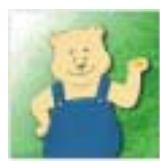

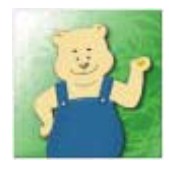

75 dpi 300 dpi

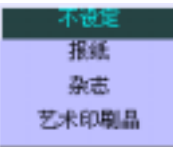

### 去網花

印刷品因网版印刷而产生细小网点,去网花的功能 可有效地降低网点的干扰,使扫描后的图像呈现更 細緻的畫質。

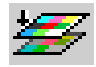

### 色彩校正

色彩校正可幫助您調整掃描的色彩效果,使掃描 后的结果和原稿的色差减至最少,尽可能地呈现 原始圖像的風貌。

### 使用色彩对应

輸出對應會自動以預設值自動運行色彩對應的功 能。以鼠标键勾选输出对应的方框,可开启或关闭 輸出對應的功能。

请注意:当您在扫描模式中选择黑白或 48-bit 模式 时,色彩校正功能将自动关闭。

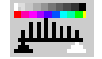

### 色彩平衡控制

色彩平衡控制可自動平衡圖像中最亮和最暗的部 份,使明暗的部份平衡分佈。 當使用此功能時,色彩的平衡控制將以預設值自 动平衡图像中的色彩·以鼠标键按色彩平衡控制 的图标,可开启或关闭色彩平衡的功能。

请注意:当您在扫描模式中选择黑白或 48-bit 模式 时,色彩平衡控制功能将自动关闭。

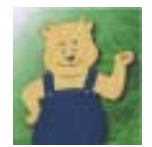

未使用色彩平衡控制 使用色彩平衡控制

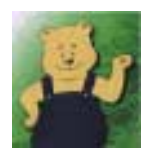

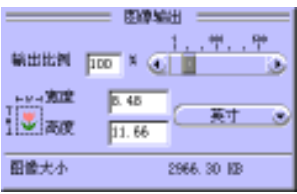

### 圖 像輸出設定

#### 輸出比例

扫描图像可按一定的比例放大输出;例如:设定 输出比例为200% 时,会将原图像放大四倍。

### 寬度及高度

此宽度及高度之值代表在预览窗口中框线内图像 的尺寸大小,其測量單位以公分、英吋或像素來 表示。

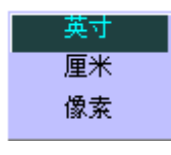

### 圖像大小

表示预览窗口中所框选出将要扫描的图像在电脑 內存或儲存時所佔的容量大小。其值會隨著每一 次扫描设定值的改变或扫描范围的重新选定而自 動更新。

# 圖像調整頁

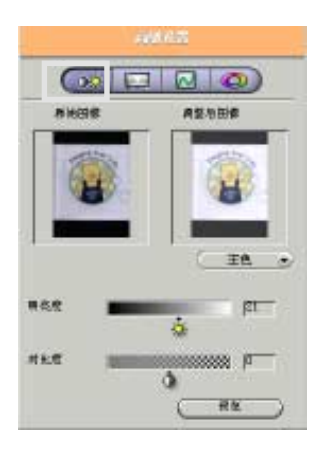

此页句含了图像调整的控制设置,使用者可在图 像最后扫描输出前先行应用,使用这些控制设定 可改变最后的输出图像效果。欲使用此页时,请 選擇圖像調整。

此图像调整页句含两个预扫的缩图,及一些控制 设定功能。左边的预扫缩图为原始图像。右边的 預掃縮圖為調整后圖像,任何設定的改變均會在 此缩图中显示出来。若使用者想要扫描部分区 域,则可在预览窗口中框选扫描区域。如欲检视 设定改变后的效果,则可选择预览键。

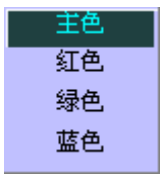

主 色

此色域是依照紅色、綠色及藍色各色域來組合彩 色圖像。您可分別選擇色域,來調整色彩。

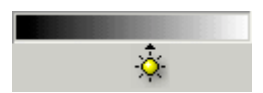

### 明亮度控制

此控制可對圖像的亮度做調整。

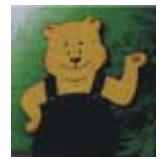

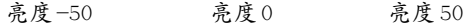

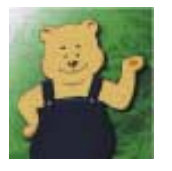

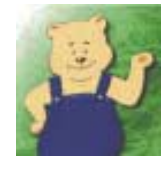

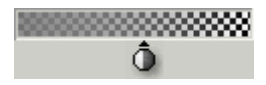

### 對比度控制

此控制提供使用者調整圖像的對比度。高對比度 使图像呈现较佳的立体感(适合工业设计或机械 物品的圖像),低對比度使圖像呈現較佳的柔和 感(适合人物或花草等自然物图像)

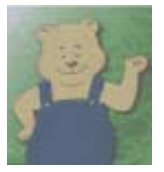

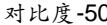

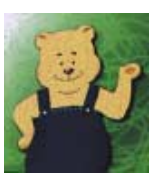

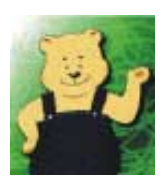

对比度-50 对比度 0 对比度 50<br>\*\*

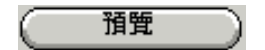

### 預覽鍵

可选取此键来查看图像所做的任何设定的变化,此 變化會顯示在預覽窗口中。

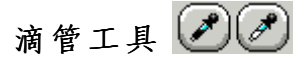

滴管工具共有两种,黑色的滴管用以定义图像中的 暗部而白色的滴管用以定义图像中的亮部 。当您 使用黑色的滴管来截取图像时,被选取的点会被视 为图像中阴暗区域的基准值,因此图像中所有小於 此值的部分都会被视作黑色;同样地,当您使用白 色的滴管來截取圖像時,被選取的點將被視為圖像 中明亮区域的基准值,而图像中所有大於此值的部 分将被视为白色。以上为调整整体图像色调的第一 步。

色階調整

你可以使用色階調整桿來調整圖像的對比和亮度。 在您以滴管工具设定了对比值与亮度值后, 您可以 使用白色与黑色的三角形分别控制图像中明亮部分 与阴暗部份所占整体的总量。而中央部分的灰色三 角形则是用以控制图像的中间色调。当最亮值与最 暗值已设定后,只要移动灰色的三角形便可以粗略 地調整圖像的對比。

当您以全彩扫描时,您可针对RGB作个别的色阶调 整。

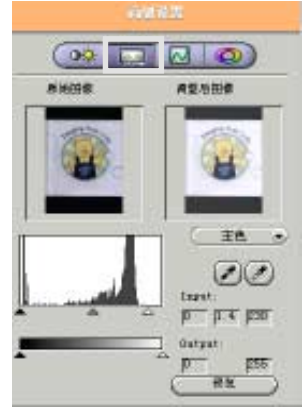

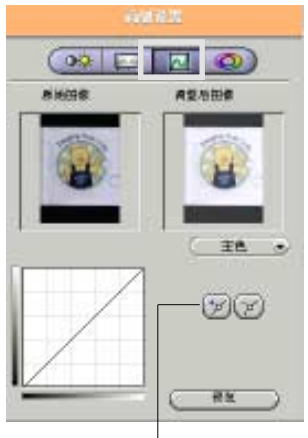

增加/减少锚点

### 曲 線

如果你所扫描的原图太暗或太亮,以至於某些细微 處的圖像無法呈現出來,那麼你可以使用曲線工具 來改善這種情形。

曲線工具適用於灰階和24或48-bit的彩圖。以下我 们将简介曲线工具的使用方式,如果您相当熟悉 Photoshop或其他类似的绘图软件中的这项功能, 您可以跳过这个说明的部分。

图像曲线图的调整方式是利用亮度重新分配的方式 来控制。当您调高阴影区域的亮度时,原来图像中 的明亮部分以及中間色調的部份都會相對地受到影 响(亮度变低)。如果曲线图调整得官的话可以使得 原本呆板的图像变得生动而图像品质也能提升。曲 线的调整方式如下:

1. 点选曲线图右方的增加锚点图示 2.將錨點放置在曲線圖的對角線上任意位置

3. 以鼠标拖曳锚点调整位置

4.增減所需的錨點

一般而言如果增加的錨點數量越多,所繪製出的曲 線圖就越複雜。

如果您要调高阴影区域的亮度,请将锚点向上方拖 曳;反之,如果您要降低明亮区域的亮度,请将锚 点向下方拖曳;如果您要调整中间色调,将曲线拉 成S型即可;如果您要减少对比;请将曲线图拉成 倒S型。

由於专业上CMYK图像输出的需求,通常熟悉此项 功能的使用者会特别针对RGB作个别的色彩校正。

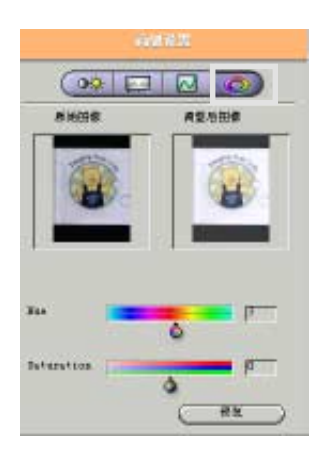

## 色調/飽和度

一般而言色調通常指得是紅色、黃色、綠色、藍色 和紫色这些色彩;而饱和度指得是色彩的纯度。我 们可以从以下的例子中得知色调与饱和度的含义。 当枫树的叶子转红的时候,便意味著它的色调有了 改变。如果你将深蓝色的色纸放到室外的空间使它 经过阳光的曝晒,那麼你会发现它的颜色会逐渐地 变淡褪色,也就是它的色彩饱和度降低了。

色调调整杆实际上分为上下两个部分。上方的色盘 是固定不動的,而下方的色盤則是隨著指標的調整 而变动的。当您调整圆形的部分时, 整个图像的色 调都会跟著改变。此项功能对于图像中较鲜艳的色 彩的改变较明显,而柔和的色彩则较轻微。此外它 並不會更改圖像中的黑色、白色和灰色。

当您调整饱和度时色彩的纯度会跟著改变。将调整 杆向左边移动, 图像会变得阴暗模糊, 就像黑白相 片的效果。相反地, 当调整杆向右移时, 图像中的 色彩會變得更加鮮艷生動。

当您扫描灰阶图像或48-bit的彩图时, 色调与饱和 度这两项功能便无法使用。

### 图像处理页

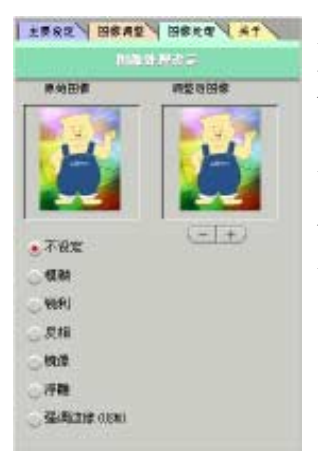

此功能页中包含了图像处理所需的控制设定, 在正式扫描前可先行使用这些控制设定。如想 使用此页,请选择图像处理。

此图像调整页包含两个预扫的缩图及一些控制 设定功能。左边为原始图像。右边为调整图 像,任何设定的改变均会在此图例中显示出 來。

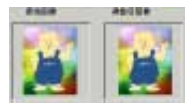

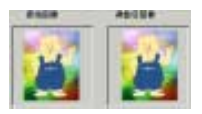

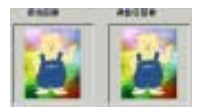

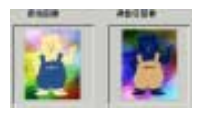

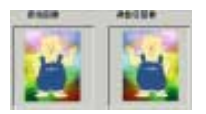

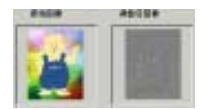

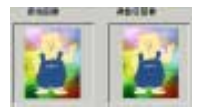

### 不設定

強調邊緣

不使用任何圖像編輯功能,此為初始值。

模糊效果 使扫描后的图像产生晕开馍糊的效果。

銳利效果 此功能加強不同色階對比,使圖像的顏色更清晰。

# 反相效果 此功能可将图像转换成明暗相反的效果,如正片转 换成负片效果,反之亦同。

鏡像效果 此功能有如镜射图像功能,可产生与原图像相同的 左右反像。

运用高反差及特殊的颜色取代方式来呈现类似雕塑 物的質感。 浮雕效果

此功能可加强不同色阶边缘的反差对比,使轮廓边 缘的线条更清晰,以表现更富立体感的图像。

# 关於驱动程序

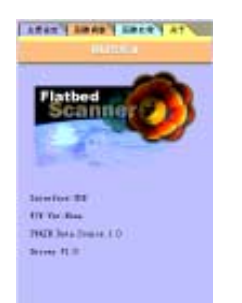

此页包含目前驱动程序的版本号码及版权的声 明,可利用鼠标点选的方式检视此功能页的内 容。

使用批处理扫描

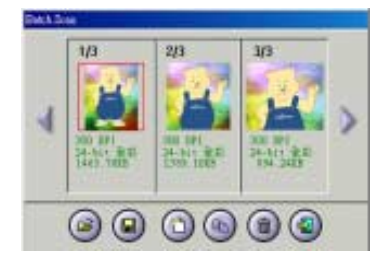

使用批处理扫描可让您以不同的扫描模式 和分辨率做多次的图片或文件扫描。您可 选取最多十个不同的扫描区域,或者使用 不同的扫描模式和分辨率来扫描同一个区 域的圖像。

### 批處理掃描控制鍵

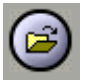

将先前的扫描设定载入。

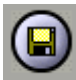

儲存鍵

載入鍵

将目前的扫描设定存入。

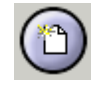

## 重新設定鍵

可重新選擇掃描區域及掃描設定。

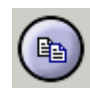

### 複製鍵

复制上一个扫描设定。

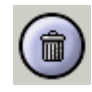

#### 刪除鍵

刪除掃描設定。

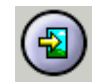

### 离 开

结束批处理扫描。

### 批处理扫描目录箭头

此前后箭头可供浏览已设定的批处理扫描 選區及掃描設定。

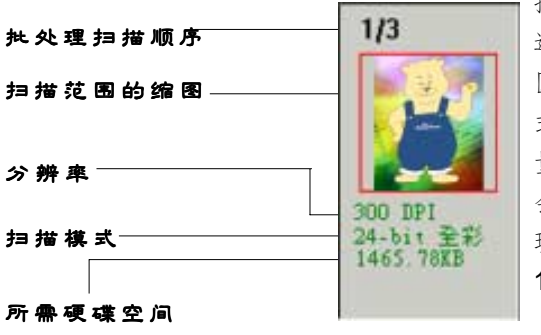

批处理扫描窗口显示您 選取的圖像或文字掃描 區域、分辨率、掃描模 式及此次掃描所需容 量。在此窗口的左上角 會顯示您目前設定批處 理扫描的排列顺序(从1/ 10 至 10/10)。

### 批處理掃描步驟如下:

- 1. 选择批处理扫描键,此时批处理扫描 對話框即會出現。
- 2. 设定一个扫描区域
- (a) 將光標移至預覽窗口內。
- (b) 一手按住『**Shift**』鍵,另一手按住 鼠标左键。移动鼠标将扫描范围框选 出。
- (c) 如有必要,请重新设定扫描范围的位 置或大小。
- 3. 在 TWAIN 对话框中设定扫描模式及 解析度。
- 4. 如欲再新增扫描范围,则请重覆上述 之2至3步骤,但最多不可超过十个 範圍。
- 5. 选择『扫描』后,扫描仪将会开始 一个区域来扫描。

# 疑難排除

請注意:

- 当您在打印的同时无法使用扫描功能。
- 当扫描仪发生故障时,请勿自行拆卸试图修复。
- 长时间不使用扫描仪时,请拔掉电源插头。

#### **1.** 電腦無法識別掃描儀

请朱确认扫描仪已确实连上电脑。如果您的扫描仪未安装妥 当,请朱将电脑和扫描仪关机后重新安装(请参阅使用手册)

#### **2.** 掃描指令無效

扫描仪的连接线可能松了,请确认扫描仪已确实连上电脑。

#### **3.** 掃描后的圖像看起來有污點而且很模糊

如果扫描后的图像在屏幕上看起来画质很差,但是打印出来的 结果还不错,那麼表示您的显示卡驱动程序出了问题。请到 「控制面板」裡選擇「顯示器」,然后到「設定」中更改屏幕 分辨率和色彩設定值(請先準備好驅動程序安裝軟盤片或光 盘,以便能随时回复原来的设定) 。我们建议您将屏幕分辨率设 定为800 X 600,并将色彩设为16位元(高彩)。

#### **4.** 如何設定適當的掃描設定值?

- a 以輸出裝置的分辨率為參考值。
- b 如果掃描后的圖像是以屏幕觀賞為主(在Internet上使用),那 麼我们建议您将分辨率设定为屏幕的分辨率,也就是72 dpi 就 可以了。
- c 如果您要將掃描后的圖像輸出至噴墨式打印機請參考以下的 說明。 彩色图像设定值:设定为打印机最高分辨率的1/3 即可。

### 灰度或黑白图像设定值:设定为打印机的最高分辨率。

#### **5.** 掃描后的圖像不夠清晰

这种情形发生的原因很有可能是因为扫描仪的玻璃面板或文件 盖不清洁所致。我们建议您根据我们所提供的清洁方式来保养 您的扫描仪,步骤如下:

- 1 将扫描仪关机并拔除电源插头。
- 2 將文件蓋掀起以濕布沾酒精分別擦拭玻璃面板及文件蓋。
- 3 以柔軟的乾布擦拭玻璃面板及文件蓋。